## Manual eduroam For Microsoft Windows

- 1. Open your browser and enter the following URL: [https://cat.eduroam.org](https://cat.eduroam.org/)
- 2. The welcome page will appear on your browser as shown in Figure 1. Click "download your eduroam installer".

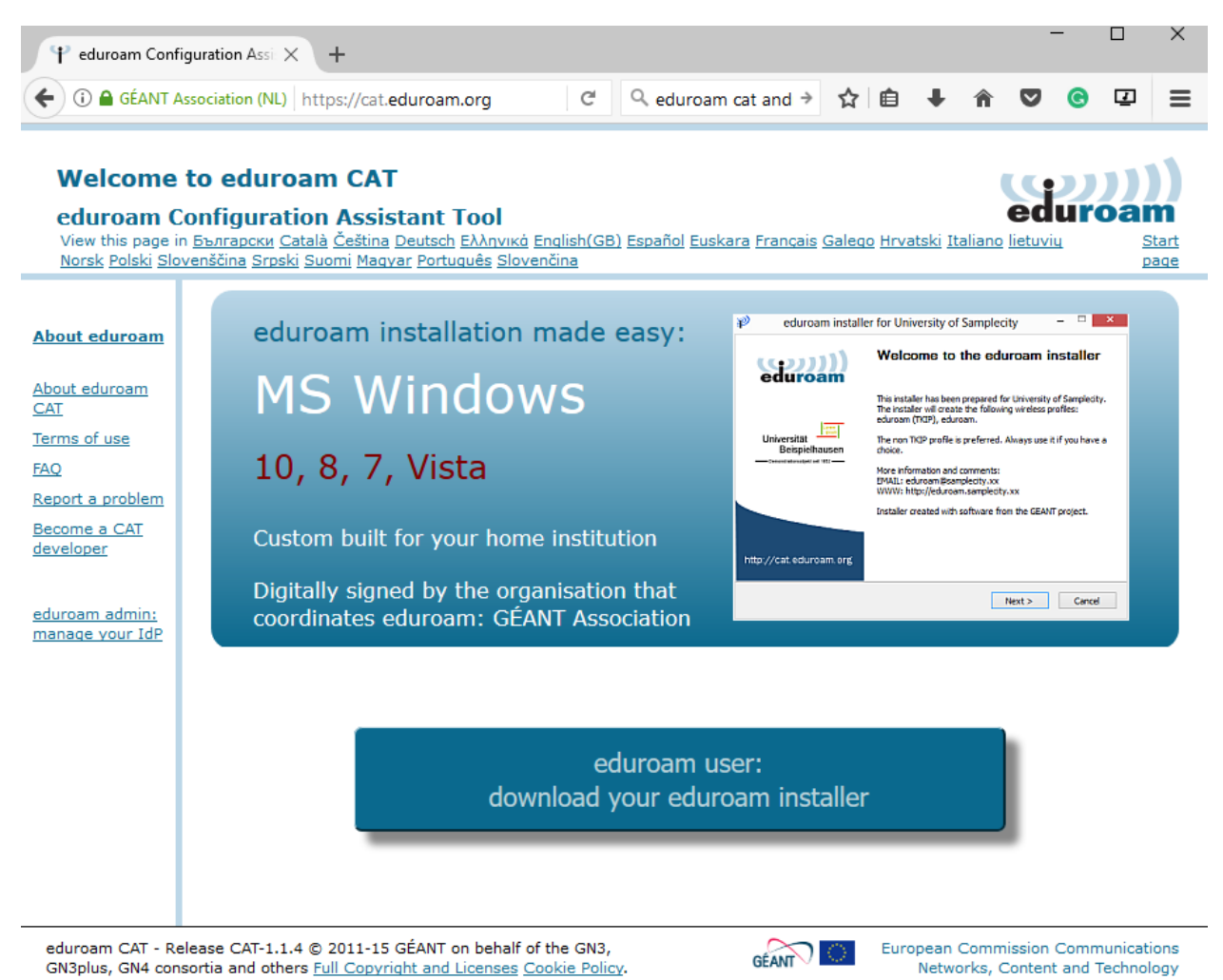

*Figure 1*

- 3. A list of institutions will be prompted to you, once you click the download link. The list of institutions is sort by the nearest institution where your computer is connected.
- 4. Look for your institution. If your institution is not on the list, you might want to use the search text box to find your institution. For Warga USM, please look for Universiti Sains Malaysia. Click the link button to proceed.

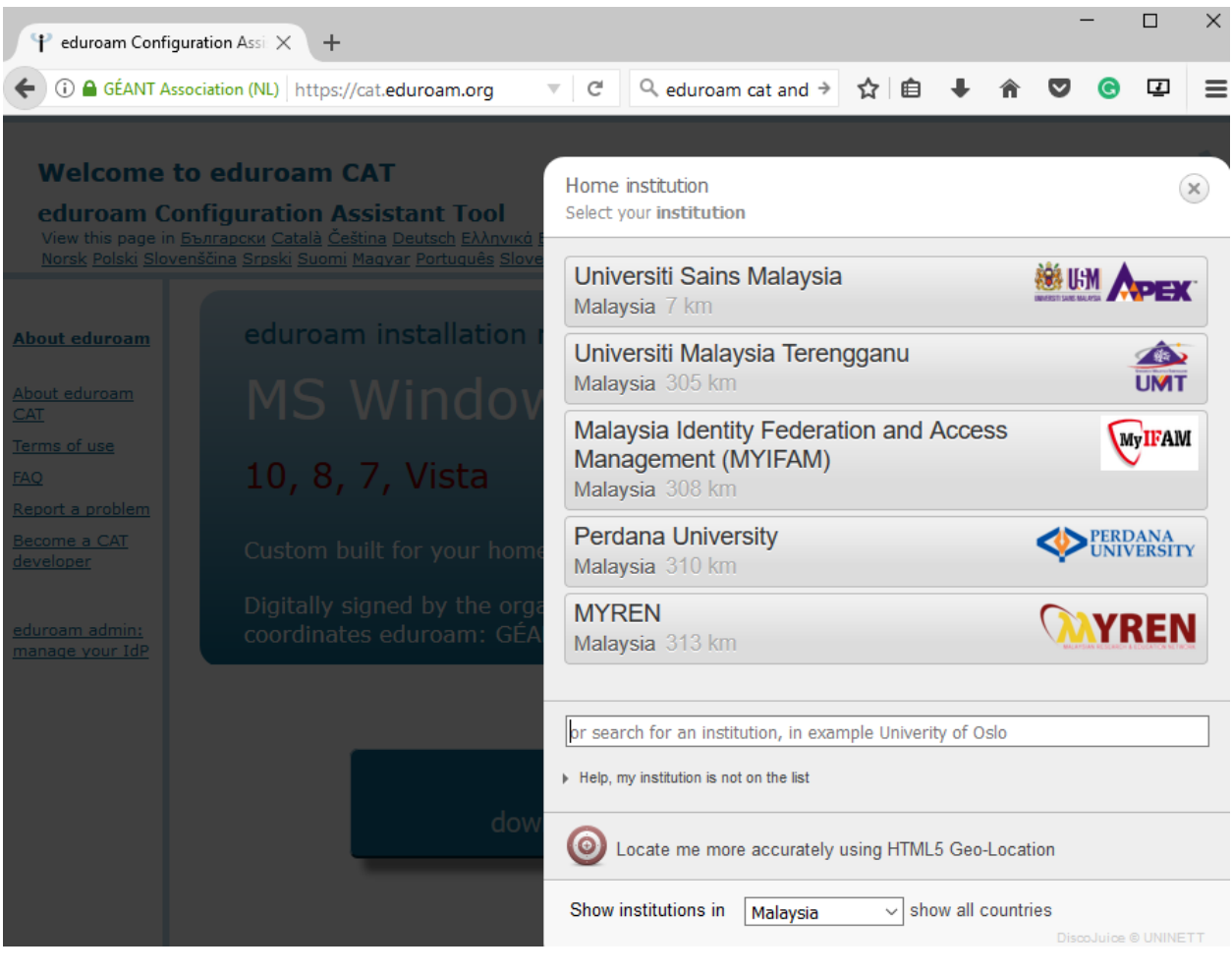

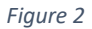

5. After clicking the button, you will be redirected to the download page base on your selected institution. This web will suggest the best configuration base on your operating system.

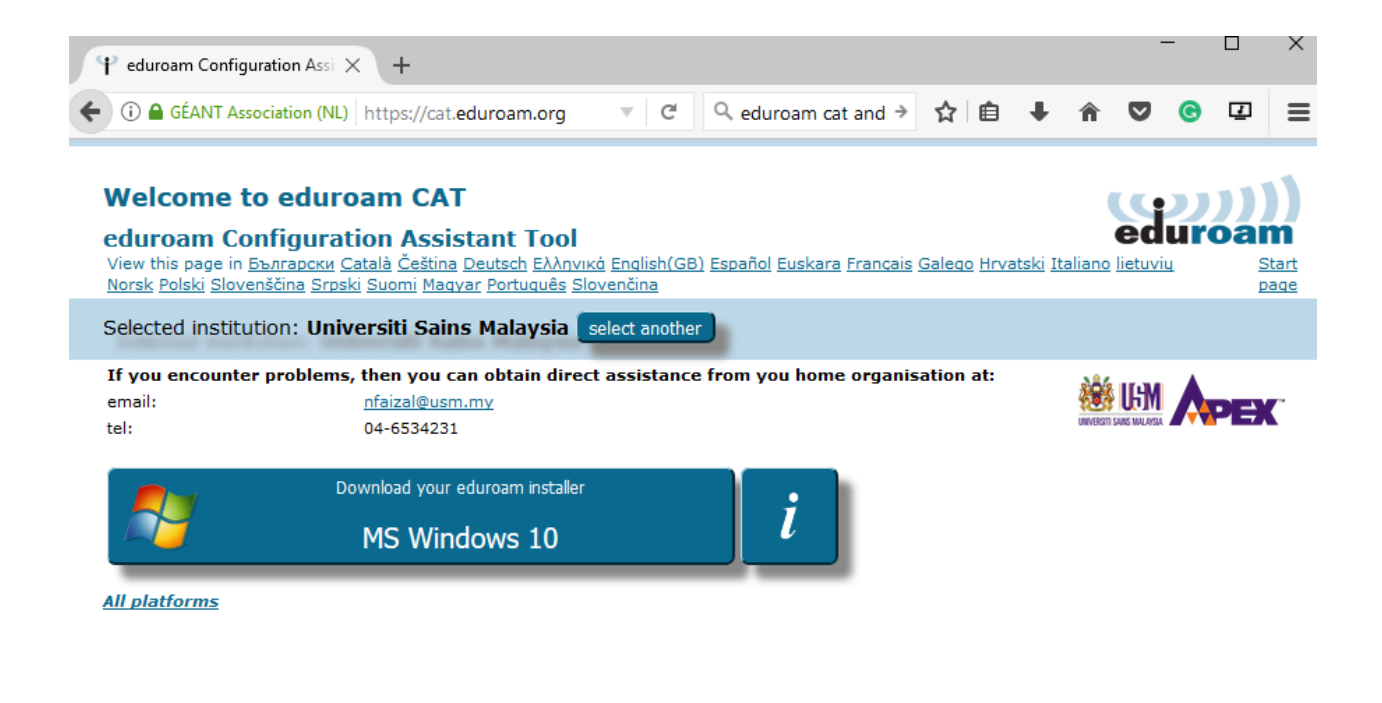

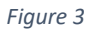

6. Click Download you eduroam installer. For this case, the web detects operating system running on Windows 10. You will be prompted to download a file as shown in Figure 5. Save and run the downloaded file.

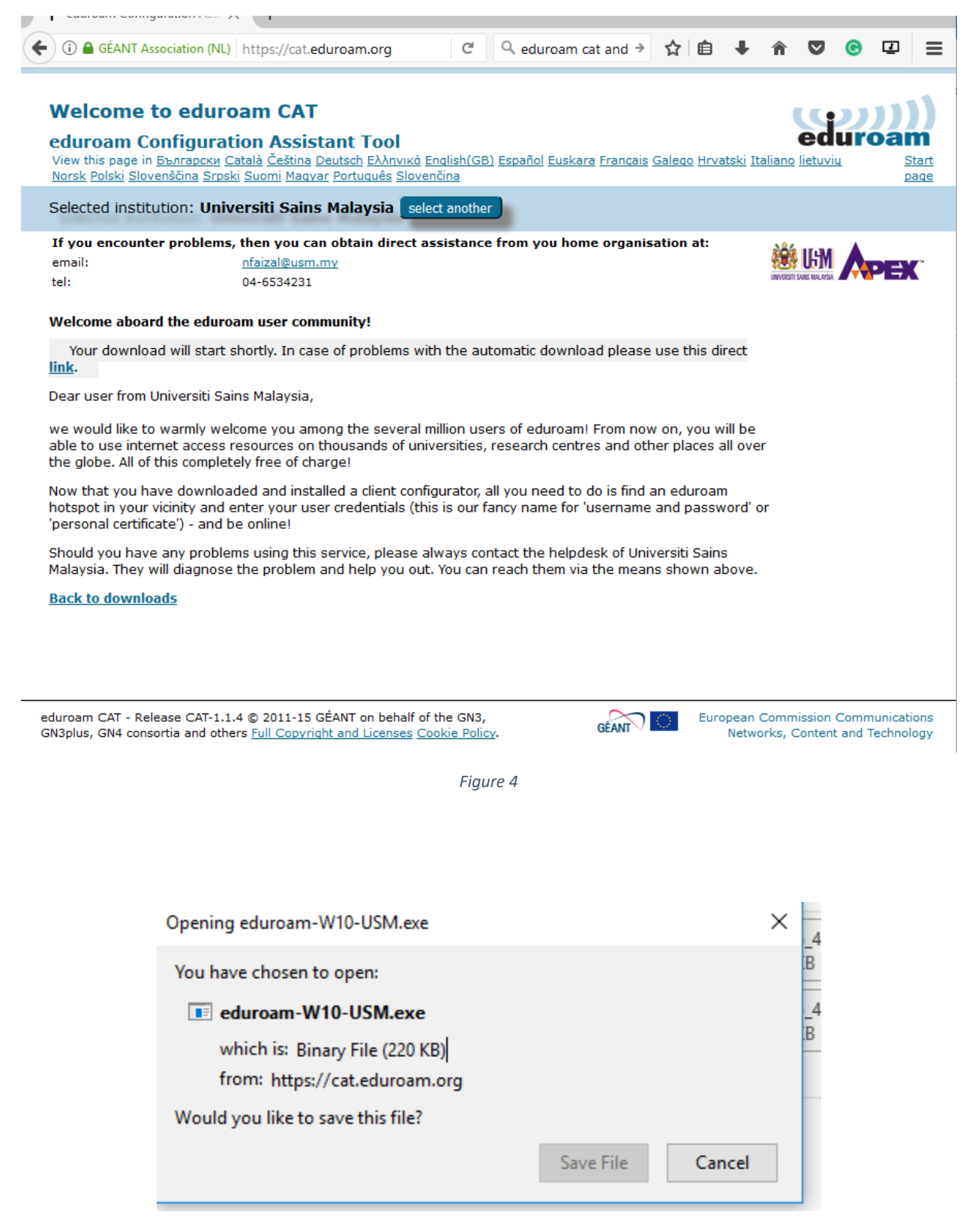

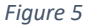

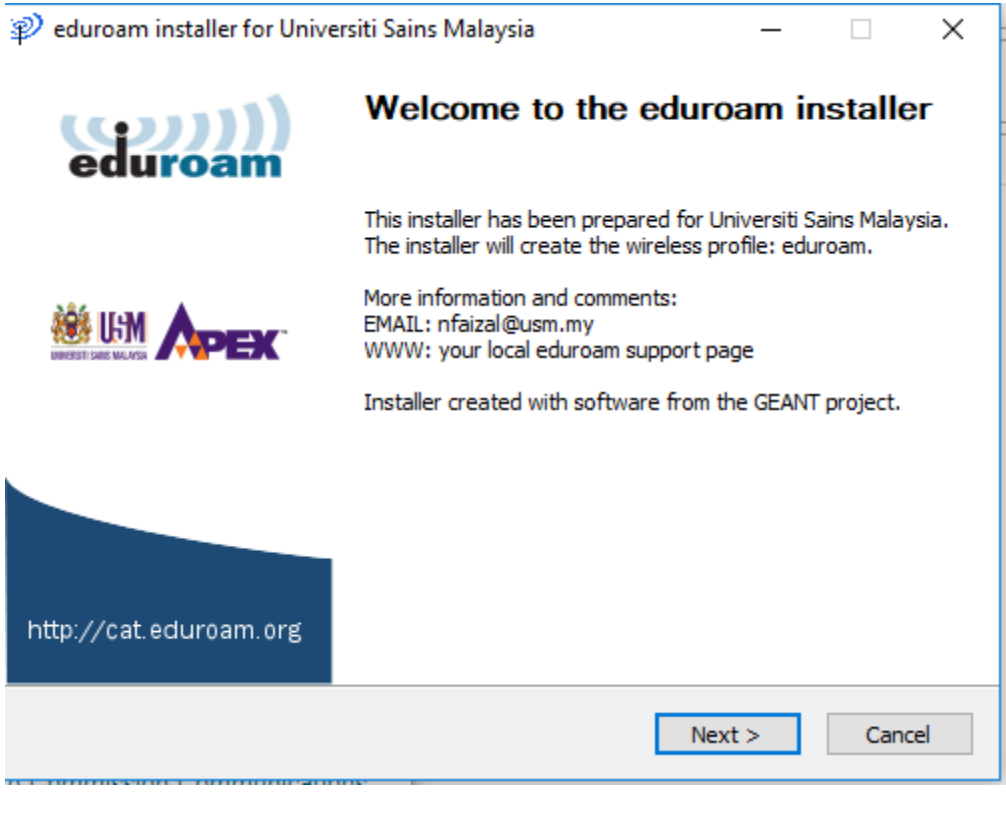

*Figure 6*

- 7. Figure 6 shows the first screen when run the downloaded file. Click Next.
- 8. You will be prompted a warning as shown in Figure 7. Please ensure on step 4, your chosen institution is your home institution before you download the file. Click OK to continue.
- 9. You will be asked to enter your username and password as depicted in Figure 8. For Warga USM, please enter you USM Identity and your password. Click Install to configure your wireless connection.

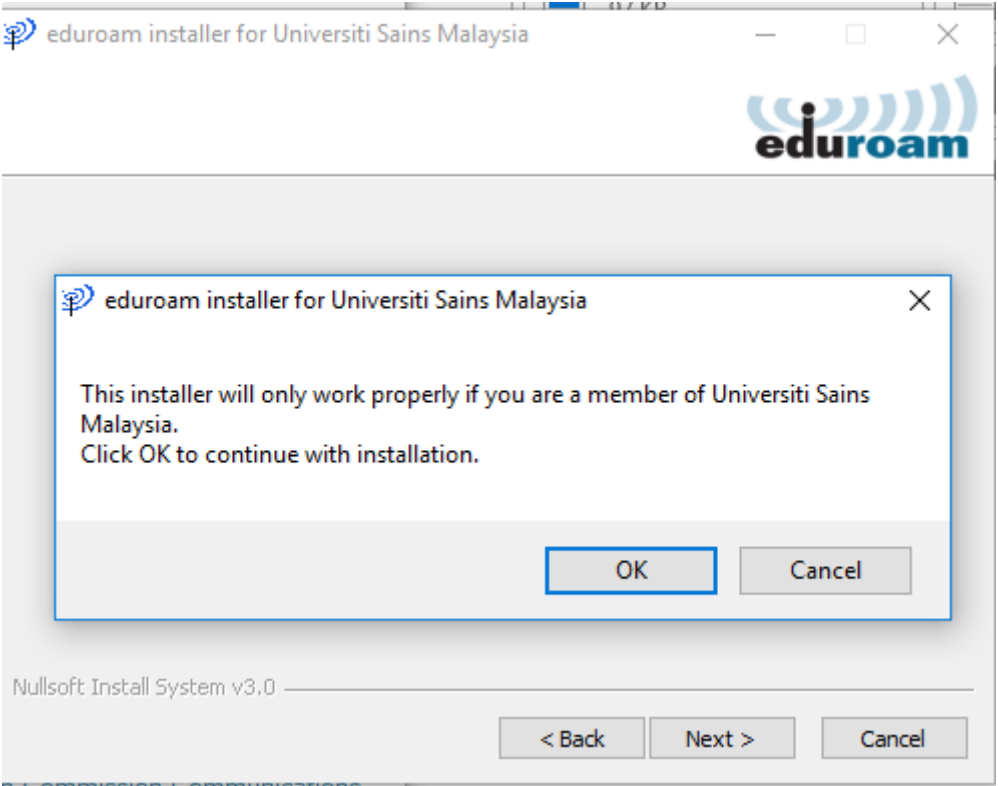

*Figure 7*

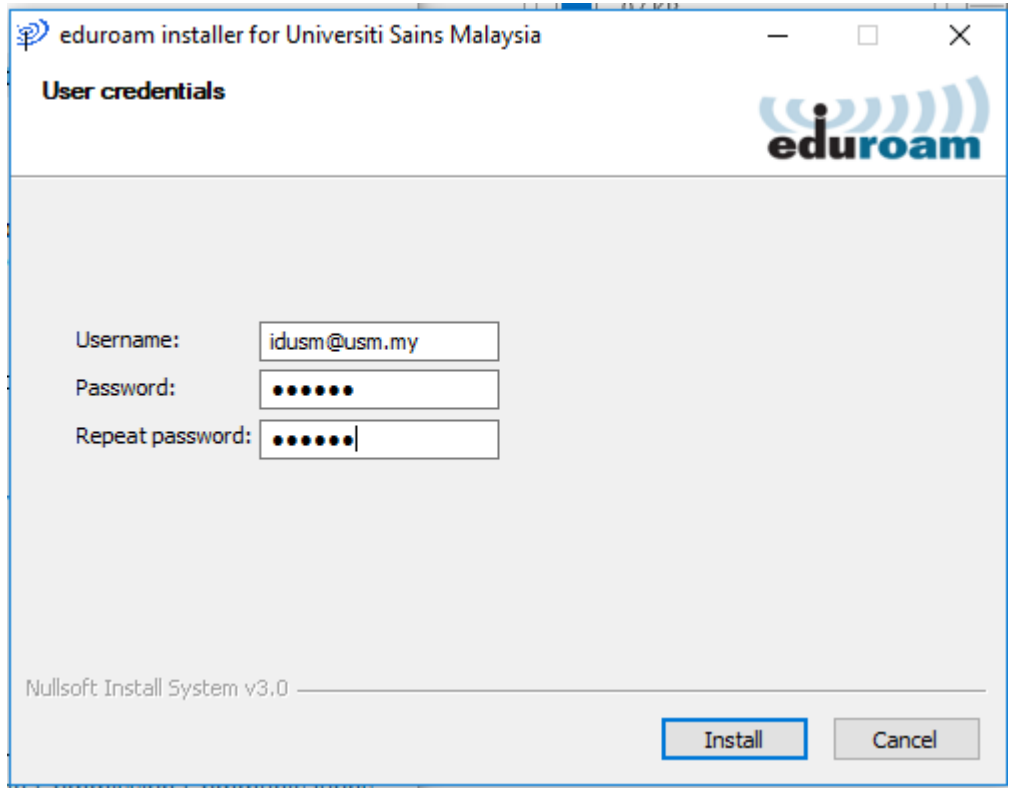

*Figure 8*

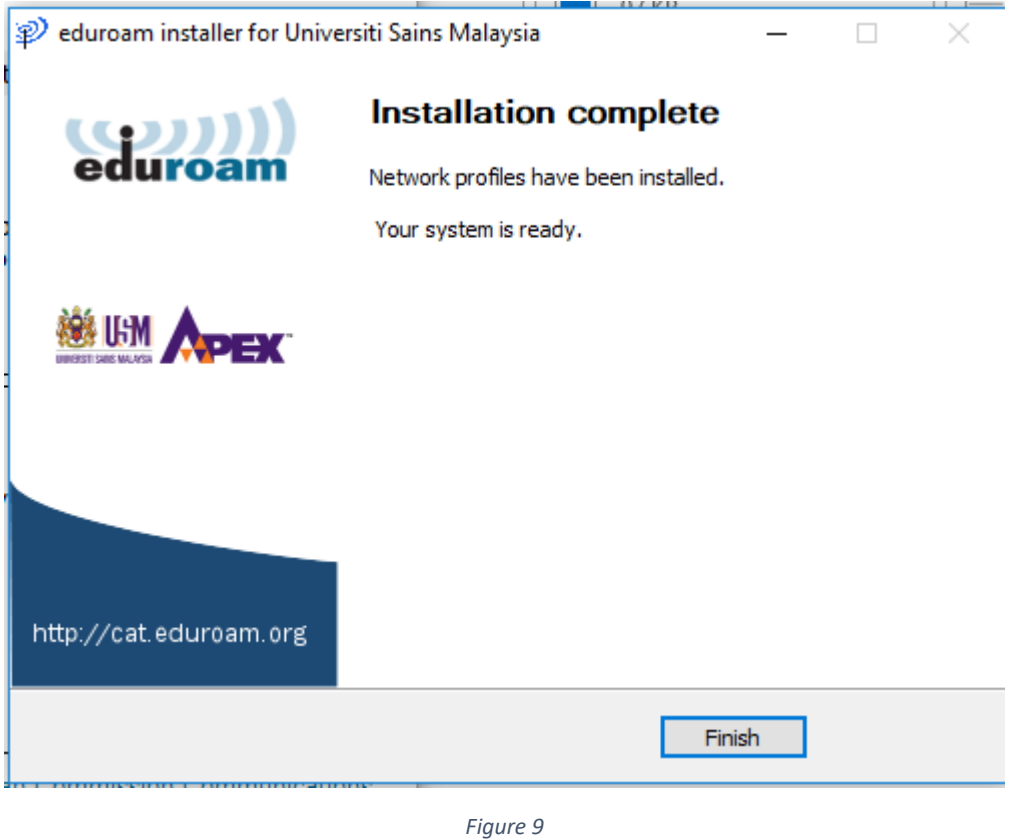

- 10. Once all required configuration and certificates installed in your computer, the **Installation complete** screen will be prompted to you. Click finish button.
- 11. You are now ready to connect to wireless eduroam.

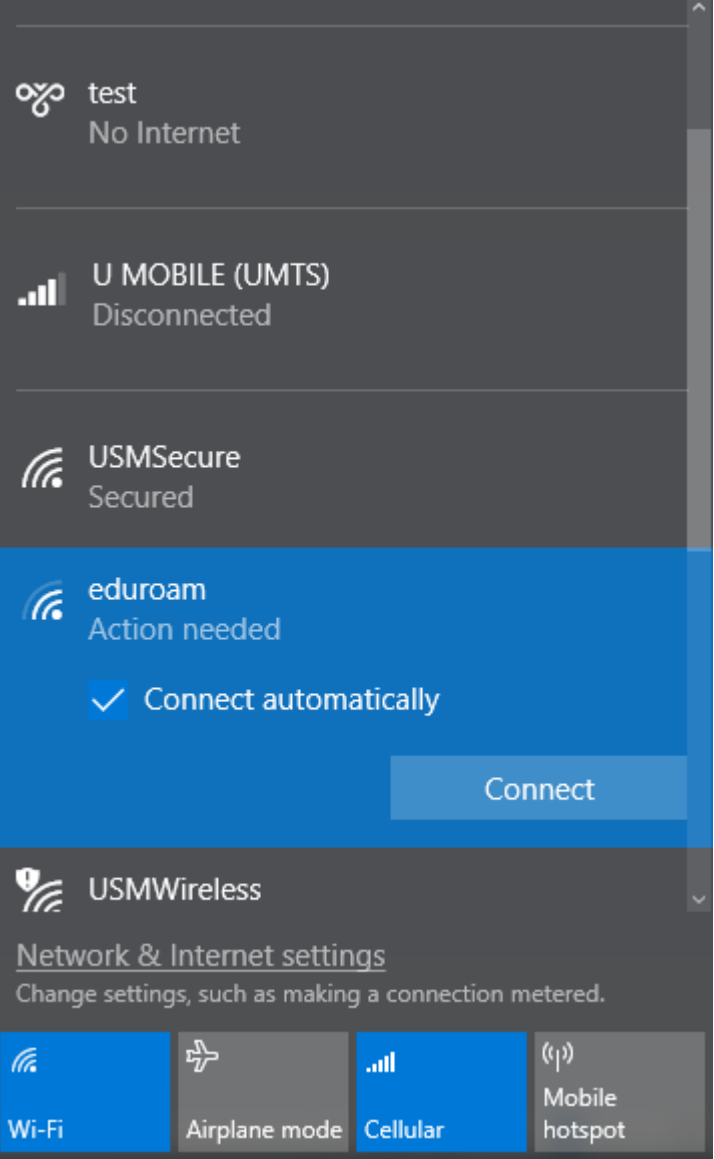

i.

*Figure 10*

--- Thank you ---